On the CIP website [http://www.cip-icu.ca](http://www.cip-icu.ca/) log in by clicking on the symbol shown below in black.

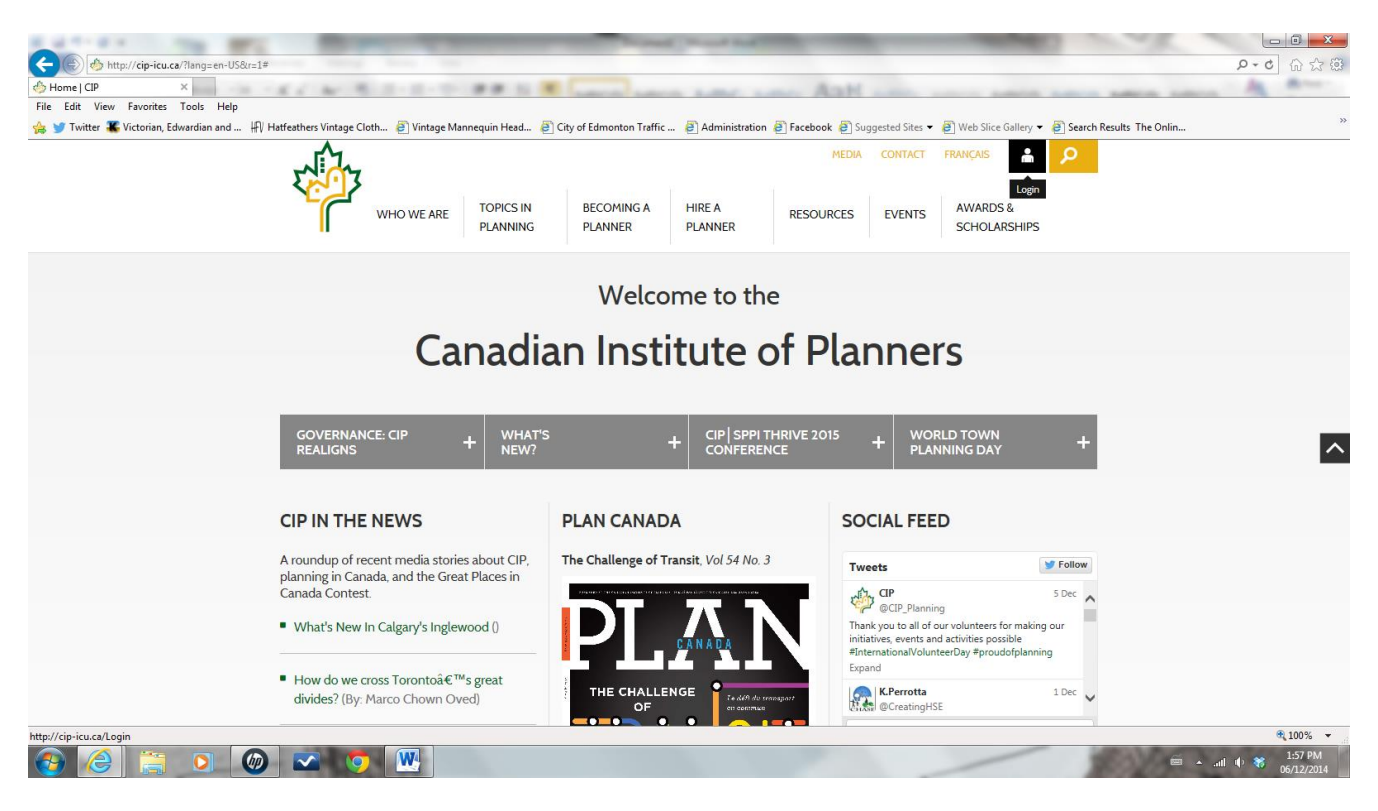

### Use your CIP login information.

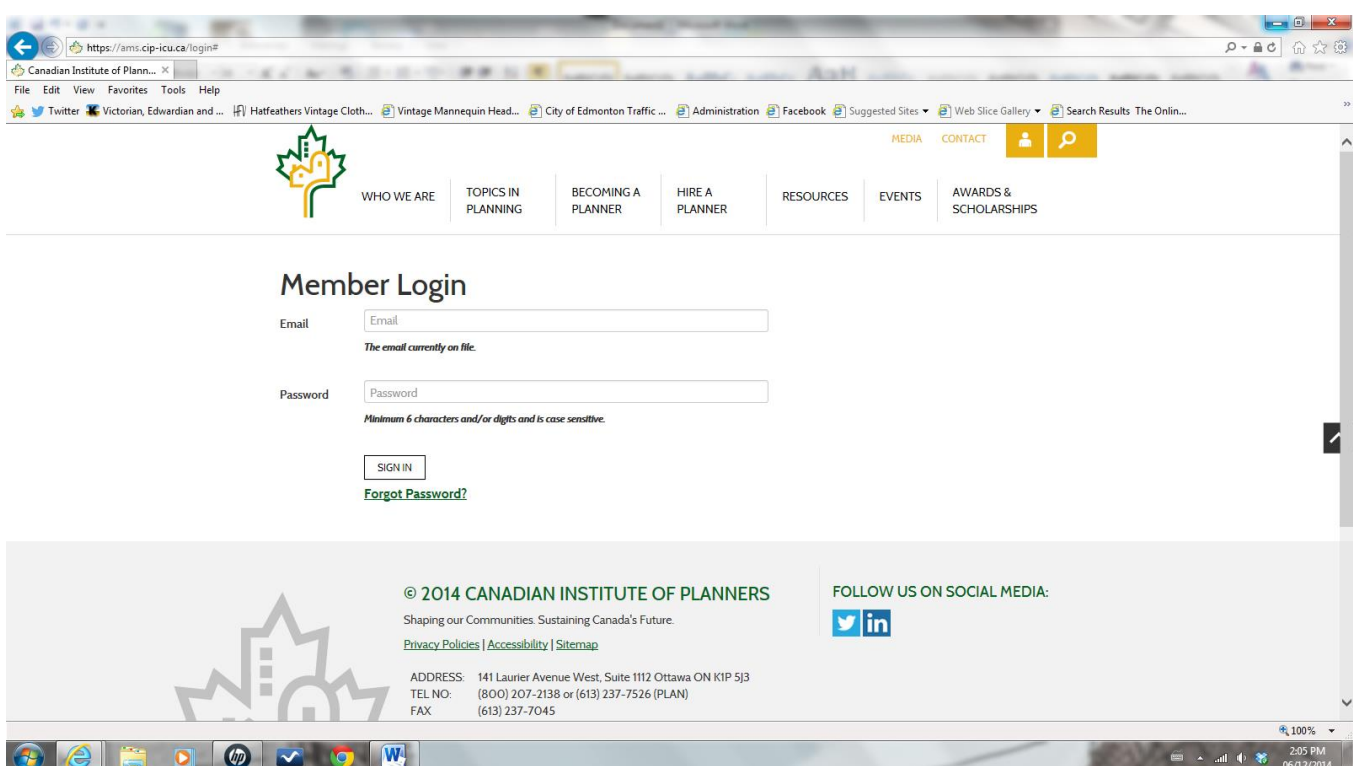

## **My Member Console**

## Under **All About Me**, click on **CPL Activities**

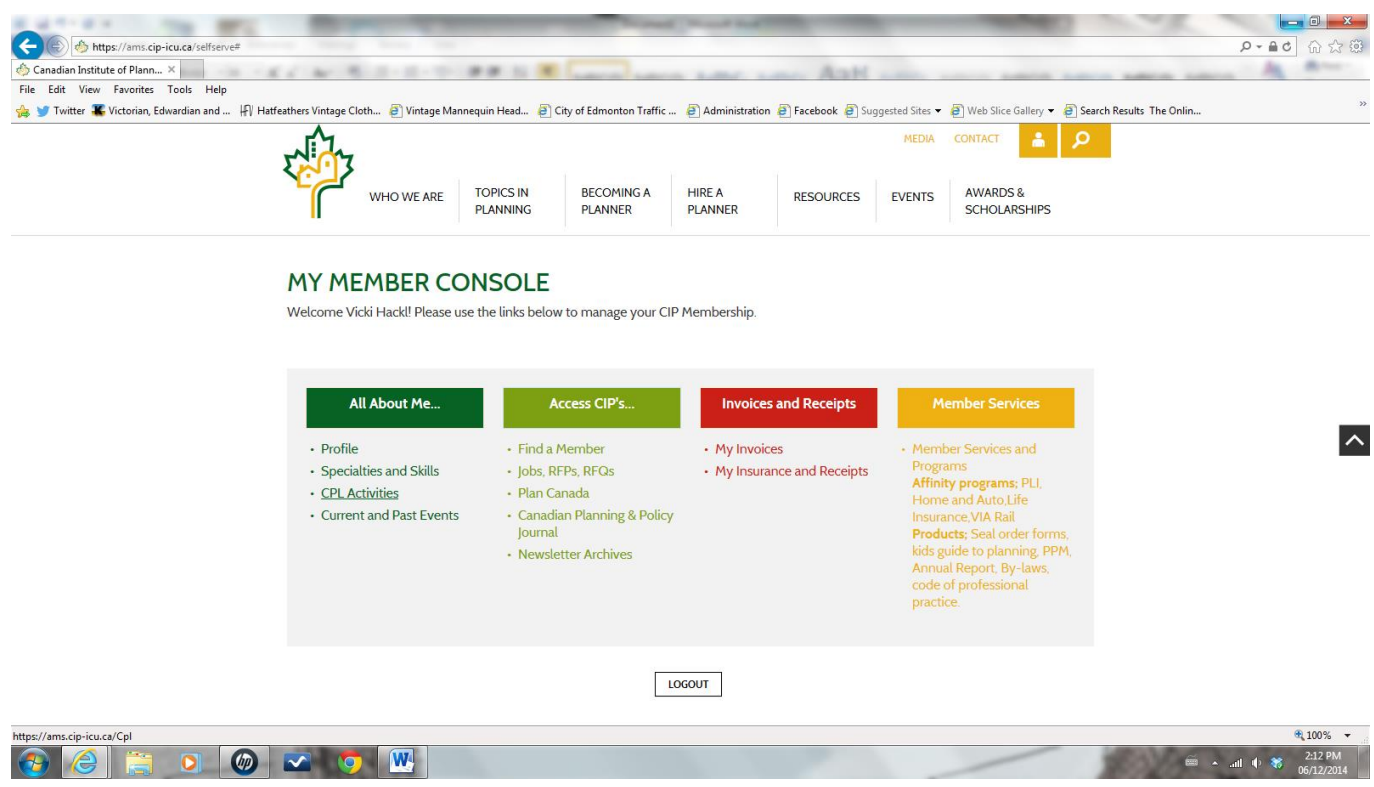

## **My Activities**

**This page shows your current year recorded activities.**

![](_page_1_Picture_63.jpeg)

APPENDIX B –CPL Reporting Tutorial

To report/input/add your continuous professional activities: Click on the **ADD** button at the bottom of the page

### **ADD CPL ACTIVITY /EVENTS**

If the activity has been organized by CIP or SPPI, they are listed in the following drop down menus:

CIP Conference Events Home Affiliate Events (SPPI) Other Affiliate Events

# **ADD CPL ACTIVITY**

Note: The final date for reporting CPL activities for the current calendar year is December 31.

![](_page_2_Picture_83.jpeg)

![](_page_2_Picture_84.jpeg)

The selected **Activity** will populate the **Description of CPL Activity, Year to Apply Activity, Learning Units and Learning Unit Type** fields. Click **Save** or **Add Another** 

# **ADD CPL ACTIVITY**

Note: The final date for reporting CPL activities for the current calendar year is December 31.

![](_page_3_Picture_83.jpeg)

CANCEL

**ADD ANOTHER SAVE** 

#### APPENDIX B –CPL Reporting Tutorial

To add an activity not provided by CIP or SPPI:

### Type the information in the Description of CPL Activity

![](_page_4_Picture_83.jpeg)

Save. You are returned to the My Member Console with an overview of all of the inputted activities. *To correct or edit an activity* go back to the **My Member Console** and click on that activity to edit:

#### **Back to My Member Console**

#### **CONTINUOUS PROFESSIONAL LEARNING**

#### **MY ACTIVITIES**

This is where you can record your CPL activities and learning units for the relevant year. Click the ADD button to start a new record, and then<br>enter a very brief description of the activity (including location if relevant institute

![](_page_4_Picture_84.jpeg)

![](_page_4_Figure_10.jpeg)

![](_page_4_Picture_85.jpeg)

A minimum of 18.00 total Learning Units are required per and individual & Self-Directed Learning Units are limited to a maximum of 9.00 per year. Camy Forward is limited to a maximum of 9.00 unused Organized & Structured

*Input the Provider* of the activity in the Provider field and not the description!

![](_page_5_Picture_55.jpeg)

![](_page_5_Picture_3.jpeg)

To add an unstructured activity:

Type the information in the **Description of CPL Activity, Activity Date, Learning Units and the Learning Unit Type – Independent & Self-directed**. Save.

# **ADD CPL ACTIVITY**

Note: The final date for reporting CPL activities for the current calendar year is December 31.

![](_page_6_Picture_82.jpeg)

CANCEL **ADD ANOTHER** 

Once the item is saved you will be back at the **MY ACTIVITIES** screen.

**SAVE** 

Click on **Back to My Member Console** to exit the CPL reporting part of your member record.

Back to My Member Console

## **CONTINUOUS PROFESSIONAL LEARNING**

#### **MY ACTIVITIES**

This is where you can record your CPL activities and learning units for the relevant year. Click the ADD button to start a new record, and then<br>enter a very brief description of the activity (including location if relevant institute..

![](_page_7_Picture_86.jpeg)

**ADD** EDIT DELETE

![](_page_7_Picture_87.jpeg)

A minimum of 18.00 total Learning Units are required per<br>year. Individual & Self-Directed Learning Units are limited to<br>a maximum of 9.00 per year. Carry Forward is limited to a<br>maximum of 9.00 unused Organized & Structur That is, unused Organized & Structured Learning Units may<br>not be "banked" or saved for additional future years. All Learning Activities and LUs reported are subject to audit & review.

### End of Document